## Generating the Parameters for the Modbus TCP Communication using the Modbus TCP Wizard

**Modbus TCP Wizard** 

Application • March 2010

# **Applikationen & Tools**

Answers for industry.

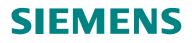

#### Industry Automation and Drives Technologies Service & Support Portal

This article is taken from the Service Portal of Siemens AG, Industry Automation and Drives Technologies. The following link takes you directly to the download page of this document.

http://support.automation.siemens.com/WW/view/en/31535566

If you have any questions concerning this document please e-mail us to the following address:

online-support.automation@siemens.com

# SIEMENS

Automation Task

1

| Automation Solution                     | 2 |
|-----------------------------------------|---|
| Function Mechanisms of this Application | 3 |
| Installation                            | 4 |
| Operation of the<br>Application         | 5 |
| Related Literature                      | 6 |
| History                                 | 7 |

## SIMATIC Modbus TCP Wizard

Modbus TCP Kommunikation

## Warranty and Liability

Note

The Application Examples are not binding and do not claim to be complete regarding the circuits shown, equipping and any eventuality. The Application Examples do not represent customer-specific solutions. They are only intended to provide support for typical applications. You are responsible for ensuring that the described products are used correctly. These application examples do not relieve you of the responsibility to use safe practices in application, installation, operation and maintenance. When using these Application Examples, you recognize that we cannot be made liable for any damage/claims beyond the liability clause described. We reserve the right to make changes to these Application Examples at any time without prior notice. If there are any deviations between the recommendations provided in these application examples and other Siemens publications – e.g. Catalogs – the contents of the other documents have priority.

We do not accept any liability for the information contained in this document.

Any claims against us – based on whatever legal reason – resulting from the use of the examples, information, programs, engineering and performance data etc., described in this Application Example shall be excluded. Such an exclusion shall not apply in the case of mandatory liability, e.g. under the German Product Liability Act ("Produkthaftungsgesetz"), in case of intent, gross negligence, or injury of life, body or health, guarantee for the quality of a product, fraudulent concealment of a deficiency or breach of a condition which goes to the root of the contract ("wesentliche Vertragspflichten"). The damages for a breach of a substantial contractual obligation are, however, limited to the foreseeable damage, typical for the type of contract, except in the event of intent or gross negligence or injury to life, body or health. The above provisions do not imply a change of the burden of proof to your detriment.

Any form of duplication or distribution of these Application Examples or excerpts hereof is prohibited without the expressed consent of Siemens Industry Sector.

## **Table of Contents**

| Warr | anty and          | Liability                                                                                                    | 4                                                                                                    |
|------|-------------------|----------------------------------------------------------------------------------------------------|----------------------------------------------------------------------------------------------------|
| 1    | Automa            | tion Task                                                                                                    | 6                                                                                                    |
|      | 1.1               | Overview                                                                                                    | 6                                                                                                    |
| 2    | Automa            | tion Solution                                                                                                    | 7                                                                                                    |
|      | 2.1<br>2.2        | Overview<br>Required Hardware and Software Components                                                                                                    |                                                                                                    |
| 3    | Functio           | n Mechanisms of this Application                                                                                                    | 8                                                                                                    |
|      | 3.1               | Overview                                                                                                    | 8                                                                                                    |
| 4    | Installat         | tion                                                                                                    | 9                                                                                                    |
|      | 4.1               | Installation of the Tool                                                                                                    | 9                                                                                                    |
| 5    | Operatio          | on of the Application                                                                                                    | 10                                                                                                    |
|      | 5.1               | Functions of the Modbus TCP Wizard as an overview<br>Generating a new Modbus TCP connection<br>Uploading the connections from a STEP 7 project<br>Exporting the overview of the uploaded connection<br>Creating data block with connection data<br>Change an existing connection<br>Generate new connection by means of the copying function<br>Specifying the connection name<br>General information on the dialog masks<br>Dialog mask: Welcome<br>Dialog mask: STEP 7 project<br>Dialog mask: Communication partners<br>Dialog mask: Connection parameter<br>Dialog mask: Modbus TCP address reference<br>Dialog mask: Select destination project<br>Dialog mask: Overview<br>Dialog mask: Compilation report | 10<br>10<br>10<br>10<br>10<br>10<br>10<br>11<br>12<br>12<br>12<br>12<br>12<br>12<br>15<br>16<br>17<br>17 |
|      | 5.3<br>5.4<br>5.5 | Step by step instruction: Create new connection<br>Step by step instruction: Change connection<br>Step by step instruction: Copy connection / use as template                                                                                                    | . 22                                                                                                    |
| 6    |                   | Literature                                                                                                    |                                                                                                    |
| U    | 6.1               | Internet Link Specifications                                                                                                    |                                                                                                    |
| 7    | •••               |                                                                                                    |                                                                                                    |
| 7    | HISTORY.          |                                                                                                    | 29                                                                                                    |

1.1 7BOverview

### 1 Automation Task

### 1.1 Overview

#### Introduction

However, the configuration of the Modbus TCP communication via integrated PROFINET interface is only possible using the function blocks of the Modbus TCP communication.

The connection description does not occur via a configuration (in NetPro), therefore the parameters for each connection must be specified in a data block.

## 2 Automation Solution

### 2.1 Overview

#### The Automation solution

Using the "Modbus TCP Wizard" tool enables simple and clear specification of the connection parameters. The tool then exports a DB with all parameters into your STEP 7 project.

#### Advantage of this solution

The Modbus TCP Wizard provides the following advantages:

- simplified generation of new connection descriptions
- reduced susceptibility to errors
- reduces the parameter input to actually required parameters
- existing connections can be uploaded (upload) and represented
- Overview of the connection can be exported in a \*.csv file.
- an existing connection can be used as template for a new connection (copy)
- an existing connection can be changed (change)

### 2.2 Required Hardware and Software Components

The application was generated with the following components:

#### Standard software components

Table 2-1

| Component                           | No. | MLFB / order number | Note      |
|-------------------------------------|-----|---------------------|-----------|
| SIMATIC STEP 7<br>Version 5.4 + SP1 | 1   | 6ES7810-4CC08-0YA5  | Or higher |
| Microsoft Visual<br>Studio .NET     | 1   |                     |           |

#### Additional software components

Operating the OC Wizard requires the installation of .NET Framework on your PG/PC. After Installation of STEP 7 at your PC this .NET Framework is already installed. Therefore it is not necessary to install .Net Framework manually.

#### Sample files and projects

The following list includes all files and projects that are used in this example. Table 2-2

| Component                                 | Note                                                     |
|-------------------------------------------|----------------------------------------------------------|
| 31535566_Modbus_TCP_Wizard_CODE_V13.zip   | Installation program for the Tool –<br>Modbus TCP Wizard |
| 31535566_Modbus_TCP_Wizard_DOKU_v13_e.pdf | This document.                                           |

3.1 10BOverview

## 3 Function Mechanisms of this Application

### 3.1 Overview

#### **General overview**

Figure 3-1

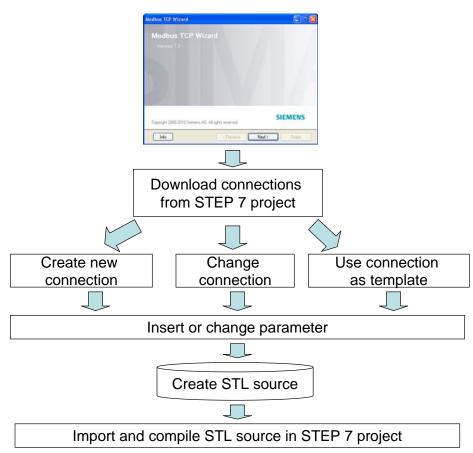

4.1 11BInstallation of the Tool

## 4 Installation

### 4.1 Installation of the Tool

#### Software Preconditions

The Modbus TCP Wizard is running under:

- MS Windows 7 Ultimate 32 bit/ Professional 32 bit
- MS Windows XP Professional with SP2 or SP3
- MS Vista 32bit Ultimate and Business with or without SP1
- MS Windows Server 2003 SP2 Standard Edition with or without R2 as workstation

#### Installing the Wizard

Retrieve the zip-file (31535566\_Modbus\_TCP\_Wizard\_CODE\_V13.zip) and go through the setup process. The tool is available after installation at 'Start->SIMATIC'.

5.1 12BFunctions of the Modbus TCP Wizard as an overview

## 5 Operation of the Application

### 5.1 Functions of the Modbus TCP Wizard as an overview

All functions of the Modbus TCP Wizard are described here. The "step by step" instructions are given in the course of this document.

#### Generating a new Modbus TCP connection

The Modbus TCP Wizard enables you to configure new connections. The Modbus TCP connection data is stored directly in your project in a DB.

#### Uploading the connections from a STEP 7 project

Modbus TCP Wizard can read out the existing Modbus TCP connections from the STEP 7 project. In STEP 7 the Modbus TCP Wizard searches the blocks (UDT, DB) of a station for structures, which contain the connection data. The loaded data can be used for further processing.

#### Exporting the overview of the uploaded connection

An overview of the uploaded Modbus TCP connection of a station can be saved as \*.csv file. This data can be used for example for your documentation.

#### Creating data block with connection data

The tool can save the connection data in a global data block. A new block can be created as well as connection data attached to an existing block.

#### Change an existing connection

Uploaded Modbus TCP connections can be changed with the tool. Subsequently, the data are filed at the same location in the STEP 7 project.

| NOTICE | The Modbus TCP Wizard enables you to identify your connections by |
|--------|-------------------------------------------------------------------|
|        | assigning a connection name in plain text.                        |

This connection name is saved in some comment lines of the connection data. These comment lines are not available for other usage!

- **NOTE** In the overview the connection data are shaded in gray, if these data cannot be changed. This includes the following:
  - Connection data of the open communication. These data can be further used with the Open Communication Wizard. These connection data are represented in the overview in order to avoid conflicts with the connections of the open communication when generating the connection data for Modbus TCP communication.
  - The connection data in an instance data block. Changing these data may cause time stamp conflicts.
  - Connection data in structures with nesting depth > 1 (e.g. DB1.TCON.CPU319.TCP.Verb1.block\_length....).

#### Generate new connection by means of the copying function

New Modbus TCP connections can be generated by copying and changing an uploaded connection. This facilitates the data input in case of many identical parameters.

#### 5.1 12BFunctions of the Modbus TCP Wizard as an overview

Modbus TCP connection data shaded in gray can be used during copying.

#### Specifying the connection name

A name can be specified for a connection. This facilitates the clarity in case of several connections. This connection name is stored in the comment of the data block.

### 5.2 General information on the dialog masks

Subsequently dialogs of the Modbus TCP Wizard are described from a general point of view. This description serves as a supplementation of the step-by-step instruction, which you find in the further course of the document.

## Dialog mask: Welcome

| Figure 5-1                             |                          |
|----------------------------------------|--------------------------|
| Modbus TCP Wizard                      |                          |
| Modbus TCP Wizard                      | :                        |
| Version 1.3                            |                          |
|                                        |                          |
|                                        |                          |
|                                        |                          |
|                                        |                          |
|                                        | SIEMENS                  |
| Copyright 2006-2010 Siemens AG. All ri |                          |
| Info                                   | < Previous Next > Finish |

The Modbus TCP Wizard starts with this dialog. Here you find information on the Modbus TCP Wizard. Further information on the Modbus TCP communication is available on the internet.

#### Dialog mask: STEP 7 project

Figure 5-2

| Modbus TCP V              | /izard 🔲 🗖 🔀                                          |
|---------------------------|-------------------------------------------------------|
| STEP 7 proj<br>Select STE | e ct<br>P 7 project and block folder.                 |
| STEP 7 project:           | d:\ModbusTCP\ModbusTC                                 |
| Block folder:             | ModbusTCP\station_1\CPU 319-3 PN/DP\S7 Program\Blocks |
|                           | IP Adress of station found                            |
|                           | 191.168.16.1 → integrated: 1                          |
| Info                      | Help (Previous Next > Finish                          |

The STEP 7 project selected in this dialog as well as the block folder can be considered as a source station. From this station connection data are uploaded.

After using the "Next" Button the upload of the specified project starts automatically.

This station is at the same time used as target station, if the details on the STEP 7 project and/or the block folder are not changed in the dialog mask "Select Step 7 project and block folder" in the further course of the configuration.

The tool determines IP addresses of the selected station. These IP addresses can be considered as local IP addresses. The Modbus TCP communication generally only uses TCP/IP as connection type. For this reason, only the IP address of the integrated Ethernet interface is suitable as local IP address of the configuration.

#### **Dialog mask: Upload connections**

Figure 5-3

| ID (16#) | DB/UDT | Connection type | Connection name | Remote IP    |
|----------|--------|-----------------|-----------------|--------------|
| 1        | UDT65  | TCP/IP          |                 | 1.0.01       |
|          |        | TCP/IP          |                 | 175,187,1,21 |
|          |        | TCP/IP          |                 |              |
| 4        | DB23   | TCP/IP          | station_4       | 175.187.1.22 |
|          |        |                 |                 |              |
| <        |        | 1               |                 | >            |

In this dialog the uploaded connections in the overview are represented. Here you can switch between functions of the Modbus TCP Wizard.

The upload starts automatically. This gives you an overview of the connections of the selected station. Furthermore the ID is preassigned with the next free value for a new connection

The overview can be exported as \*.csv file. To do this click "export".

The functions "Change" and "Copy" assume the selection of an uploaded connection in the overview.

#### Dialog mask: Modbus general parameter

Figure 5-4

| Modbus TCP Wizard                             |                |           |
|-----------------------------------------------|----------------|-----------|
| Modbus general parameter<br>General parameter |                |           |
| S7-300 or S7-400                              | Modbus device  |           |
| SIMATIC S7 acts as server                     |                |           |
| single write (function code 05/06)            |                |           |
| connect at startup                            |                |           |
| Info Help                                     | < Previous Nex | t> Finish |

Here you can enter general parameters for Modbus TCP communication.

The option "single write..." (Write values individually...) is only available when the option "SIMATIC S7 acts as Server" has been selected.

Changing the option "SIMATIC S7 acts as Server" causes a change of values in the further course of the configuration (i.e. connection establishment, etc.).

#### **Dialog mask: Communication partners**

Figure 5-5

| Enter the properties of t | he communications partners.    | DIN                            |
|---------------------------|--------------------------------|--------------------------------|
| Connection ID:            | Simatic S7<br>W#16# 0005       | Modbus device<br>W#16# 0001    |
| Connection name:          | Connection_0005                |                                |
| Connection establishment: | Active O Passive               | Active  Passive                |
| Connection                | Unspecified connection partner | Unspecified connection partner |
| P address:                | 001.000.000.001                | 175.187.1.222                  |
| Jsed interface:           | CPU 319                        | ×                              |

Here you enter connection parameters. Please ensure that the correct interface has been selected.

If you do not enter a connection name, a name automatically generated by the tool is used (in the format "autogen\_name\_"). The connection name is filed in the comment.

In the following dialogs, changing the options causes some values to be reset (e.g. port number, etc.)

#### **Dialog mask: Connection parameters**

| annation o     |                        |                       |               |
|----------------|------------------------|-----------------------|---------------|
|                | aramete<br>ameters for | rs<br>the connection. |               |
|                |                        | Simatic S7            | Modbus device |
| Local port no: |                        | Specify port          | Specify port  |
| (              | ASCII                  |                       | 2005          |
|                | ) HEX                  |                       | 705           |

In this dialog you enter the port number for the connection.

The Modbus communication usually runs via port 502. Please note that not all CPU types can use port 502.

We recommend using a port number from the range 2000 to 5000.

#### Dialog mask: Modbus TCP address reference

| odbus TCP V                | Vizard                                  |               |             |           |
|----------------------------|-----------------------------------------|---------------|-------------|-----------|
| Modbus TCF<br>List of data | <sup>o</sup> address reference<br>areas |               |             |           |
| Data area                  | Data type                               | Start address | End address | DB number |
| 1                          | Holding Registers                       | • 0           | 100         | 10        |
| 2                          | not used                                | • 0           | 100         | 11        |
| 3                          | not used                                | • 0           | 100         | 12        |
| 4                          | not used                                | • 0           | 100         | 13        |
| 5                          | not used                                | • 0           | 100         | 14        |
| 6                          | not used                                | • 0           | 100         | 15        |
| 7                          | not used                                | • 0           | 100         | 16        |
| 8                          | not used                                | • 0           | 100         | 17        |

In this dialog you enter the Modbus TCP address reference. The first data range is always used. A seamless continuation is not required.

The used data areas must not overlap. The values in the grayed fields are not considered in this check.

#### **Dialog mask: Select destination project**

#### Figure 5-8

| Modbus TCP Wizard                                                            |                                                             |                                                   |  |
|------------------------------------------------------------------------------|-------------------------------------------------------------|---------------------------------------------------|--|
| Choose destination project<br>Select STEP 7 project, block folder and block. |                                                             |                                                   |  |
| STEP 7 project: d:\ModbusTCP\ModbusTC                                        |                                                             |                                                   |  |
| Communicatio                                                                 | on partner A                                                |                                                   |  |
| Name:                                                                        | DB26                                                        | (absolute or symbolic, eg. DB xxx or "DB-Modbus") |  |
| Block folder:                                                                | Ider: ModbusTCP\station_1\CPU 319-3 PN/DP\S7 Program\Blocks |                                                   |  |
|                                                                              |                                                             |                                                   |  |
|                                                                              |                                                             |                                                   |  |
|                                                                              |                                                             |                                                   |  |
|                                                                              |                                                             |                                                   |  |
|                                                                              |                                                             |                                                   |  |
| Info                                                                         | Help                                                        | < Previous Next > Finish                          |  |

In the dialog please specify to which project and to which block folder the generated DB should be imported. The selected STEP 7 project and the block folder can in this dialog be considered as target station. These details are preassigned here.

You can accept this preassignment or also specify a different target project or target folder to which the completed block is compiled and inserted. If you specified a different target project and after using the "Next" Button a new upload of the specified project starts automatically.

If a connection is changed (function "Change"), details in this dialog cannot be changed. The connection data are filed in the same data block and at the same location.

Assign any DB name. When using a symbolic name ensure that the symbolic name is defined in your S7 program.

The OC Wizard checks whether the specified block already exists in your S7 program. If the block does not yet exist in your S7 program, it will be generated. An existing data block is analyzed by the OC Wizard and, after a successful analysis, connection data can be assigned to the data block.

#### **Dialog mask: Overview**

Figure 5-9

| List of conne | ections |                 | DI              | VI.        |
|---------------|---------|-----------------|-----------------|------------|
| ID (16#)      | DB/UDT  | Connection type | Connection name | Remote IF  |
| 1             | UDT65   | TCP/IP          |                 | 1.0.0.1    |
| 2             |         |                 |                 | 175.187.1. |
| 3             |         |                 |                 | 175,197,1. |
| 4             |         |                 | station 4       |            |
| 5             | DB26    | Modbus TCP      | Connection_0005 | 175.187.1. |
|               |         |                 |                 |            |
| <             |         |                 | 1               | 1          |

To check the performed changes the connections are again represented as an overview in this dialog. The changes are shaded in gray.

**Note** Up to this dialog mask no changes have yet been made in the STEP 7 project. Continuing the Modbus TCP Wizard by pressing the "Next" button causes the compilation and insertion of the bock into your selected target project.

#### **Dialog mask: Compilation report**

Figure 5-10

| Modbus TCP Wizard                                                                                                    |        |
|----------------------------------------------------------------------------------------------------|--------|
| Compilation report<br>Would you like to configue yet another connection?                                                                                              | MA     |
| The following DB was compiled successfully: DB26                                                                                                    |        |
| 03/18/10 12:21:12: COMPILE von tmpFA.awl<br>Compile: ModbusTCP\station_1\CPU 319-3 PN/DP\S7<br>Program\Sources\tmpFA.awl<br>Compiler result: 0 Error(s), 0 Warning(s) | <      |
| Configure another connection.                                                                                                    |        |
| Info Help <pre></pre>                                                                                                    | Finish |

In this dialog the results of the compilation are displayed. If no errors are displayed in the report, the changes in the STEP 7 project are made successfully. In case of an error no changes are made.

If an error message is displayed in the report, you check whether the used data block has not been opened otherwise.

5.3 14BStep by step instruction: Create new connection

### 5.3 Step by step instruction: Create new connection

In this chapter we show you step by step the procedure for generating a new Modbus TCP connection.

Note If already configured Modbus TCP connections exist in your project, you can also create new connections via the "Copy" option. See: (<u>Step by step instruction:</u> <u>Copy connection / use as template</u>).

|    | Description                                                                                                    | Wizard                                                                                                    |
|----|----------------------------------------------------------------------------------------------------|----------------------------------------------------------------------------------------------------|
| 1. | Click "Next" in this dialog.<br>Further information on this dialog is available<br>in chapter " <u>Dialog mask: Welcome mask</u> ".                                                                                                    | Modbus TCP Wizard  Modbus TCP Wizard  Version 1.3  Copyright 2006-2010 Siemens AB. All rights reserved.  Info  Previous Next> Finish                                                                                                    |
| 2. | In this dialog you select a STEP 7 project and<br>a block folder.<br>Further information on this dialog is available<br>in chapter " <u>Dialog mask: STEP 7 project</u> "<br>or by calling the online help with the "Help"<br>button.                                                            | Modbus TCP Wizard         STEP 7 project         Select STEP 7 project and block folder.         STEP 7 project:         dtModbusTCP:ModbusTC         Block folder:         ModbusTCP:station_1LCPU 319:3 PN/DP\S7 Program\Blocks         IP Adress of station found         191.168.16.1 > integrated: 1         Info       Help         Info       Help         Vervious       Next>                                                                                                    |
| 3. | In this dialog the option "New" has been<br>selected as a standard. Click "Next" in to get<br>to the next dialog.<br>Further information on this dialog is available<br>in chapter " <u>Dialog mask: Upload</u><br><u>connections</u> " or by calling the online help<br>with the "Help" button. | Modbus TCP Wizard       Upload connections       List of connections       ID (168)       DB/UDT       Connection name       Remote IP       1       10       1       10       12       12       13       14       15       175       175       175       175       175       175       175       175       175       175       175       175       175       175       175       175       175       175       175       175       175       175       175       175       175       175       175       175       175       175       175       175       175       175       175       175       175       175       175       175       175       175       175       175       175       175 |

#### 5.3 14BStep by step instruction: Create new connection

|    | Description                                                                                                    | Wizard                                                                                                    |
|----|----------------------------------------------------------------------------------------------------|----------------------------------------------------------------------------------------------------|
| 4. | In these dialogs you enter the parameters for<br>Modbus TCP communication.<br>Further information on this dialog is available<br>in chapter " <u>Dialog mask: Modbus general</u><br><u>parameter</u> ".<br>" <u>Dialog mask: Communication partners</u> ",<br>" <u>Dialog mask: Connection parameters</u> ", | Modbus TCP. Wizord       Modbus general parameter       General parameter       S7.300 or S7.400       Modbus device       SIMATIC S7 acts as server       eingle wite (function code 05/06)       connect at startup                                                                                                    |
|    | " <u>Dialog mask: Modbus TCP address</u><br><u>reference</u> "                                                                                                    | Info Help <previous next=""> Finish Modbus TCP Wizard</previous>                                                                                                    |
|    | or by calling the online help with the "Help" button.                                                                                                    | Communication Partners Enter the properties of the communications partners. Simatic S7 Use formedion name: Connection name: Connection establishment: Unsection establishment: Unsection establishme |
|    |                                                                                                    | Into Help < Previous Next> Frish Modbus TCP Vi/zand Modbus TCP address reference List of data areas                                                                                                    |
|    |                                                                                                    | Data area     Data type     Stat address     End address     DB number       1     Holding Registers     0     100     10       2     not used     0     100     11       3     not used     0     100     12       4     not used     0     100     13       5     not used     0     100     14       6     not used     0     100     15       7     not used     0     100     15       8     not used     0     100     17                                                                                                    |

5.3 14BStep by step instruction: Create new connection

|    | Description                                                                                                    | Wizard                                                                                                    |
|----|----------------------------------------------------------------------------------------------------|----------------------------------------------------------------------------------------------------|
| 5. | In this dialog you enter any DB name.<br>Further information on this dialog is available<br>in chapter " <u>Dialog mask: Select destination</u><br><u>project</u> " or by calling the online help with the<br>"Help" button.       | Modbus TCP Vizard         Choose destination project         Select STEP 7 project, block folder and block.         STEP 7 project         d'Modbus TCP'Modbus TC         communication partner A         Name:       DB25         [absolute or symbolic, eg. DB xxx or "DB-Modbus"]         Block folder:       Modbus TCP'station_1\CPU 319:3 PN/DP\S7 Program\Blocks                                                                                                    |
| 6. | In this dialog you check your details and click<br>"Next".<br>Further information on this dialog is available<br>in chapter " <u>Dialog mask: Overview</u> " or by<br>calling the online help with the "Help" button.              | Into     Help     < Previous     Next>     Fridh       Modbus TCP Wizard     Image: Construction of the second second sec |
| 7. | A new connection was configured. Click<br>"Finish".<br>Further information on this dialog is available<br>in chapter " <u>Dialog mask: Compilation</u><br><u>report</u> " or by calling the online help with the<br>"Help" button. | Modbus TCP Wizard         Compilation report         Would you like to configue yet another connection?         The following DB was compiled successfully: DB26         Compilation report:         03/18/10 12:21:12: COMPILE von tapFA.av1         Compilation Sources tapFA.av1         Compilation Sources tapFA.av1         Compilation report:         03/18/10 12:21:12: COMPILE von tapFA.av1         Compilation report:         03/18/10 12:21:12: COMPILE von tapFA.av1         Compilation report:         03/18/10 12:21:12: COMPILE von tapFA.av1         Compilation report:         03/18/10 12:21:12: COMPILE von tapFA.av1         Compilation report:         03/18/10 12:21:12: COMPILE von tapFA.av1         Compilation report:         0 Stror(s), 0 Warning(s)         Info       Help         (Previous       Next>                                                                                                    |

5.4 15BStep by step instruction: Change connection

### 5.4 Step by step instruction: Change connection

In this chapter we show you step by step the procedure for changing an existing TCP Modbus connection.

|    | Description                                                                                                    | Wizard                                                                                                    |
|----|----------------------------------------------------------------------------------------------------|----------------------------------------------------------------------------------------------------|
| 1. | Click "Next" in this dialog.<br>Further information on this dialog is available<br>in chapter " <u>Dialog mask: Welcome mask</u> ".                                                                                                    | Modbus TCP Wizard Modbus TCP Wizard Version 1.3 Copyright 2006-2010 Siemens AB, All rights reserved. Info < Previous Next> Finish                                                                                                    |
| 2. | In this dialog you select a STEP 7 project and<br>a block folder.<br>Further information on this dialog is available<br>in chapter " <u>Dialog mask: STEP 7 project</u> "<br>or by calling the online help with the "Help"<br>button.                                                                 | Modbus TCP Wizard         STEP 7 project         Select STEP 7 project and block folder.         STEP 7 project         dtModbusTCP/ModbusTC         Block folder:         ModbusTCP\station_1\CPU 319.3 PN/DP\S7 Program\Blocks         IP Adress of station found         191.168.16.1 > integrated: 1         Info       Help         Info       Help         Vervious       Next>                                                                                                    |
| 3. | In this dialog you select an uploaded<br>connection in the overview. Activate the<br>"Change" option and click "Next".<br>Further information on this dialog is available<br>in chapter " <u>Dialog mask: Upload</u><br><u>connections</u> " or by calling the online help<br>with the "Help" button. | Modbus TCP Wizard       Upload connections       List of connections       10 (168)     DB/UDT       2     DB/UDT       3     DB23       1     DD155       1     TCP/AP       3     DB23       1     TCP/AP       4     DB23       1     Convection_4       175.187.122       4     DB23       1     Convection_4       175.187.122       4     DB23       1     Convection_4       1     TCP/AP       1     staton_4       1     TCP/AP       1     Staton_4       1     TCP/AP       1     Staton_4       1     TCP/AP       1     Staton_4       1     TCP/AP       1     Staton_4       1     TCP/AP       1     Staton_4       1     TCP/AP       1     Staton_4       1     TCP/AP       1     Staton_4       1     TCP/AP       1     Staton_4       1     TCP/AP       1     TCP/AP       1     Staton_4       1     TCP/AP       1     TCP/AP |

5.4 15BStep by step instruction: Change connection

|    | Description                                                                                                    | Wizard                                                                                                    |
|----|----------------------------------------------------------------------------------------------------|----------------------------------------------------------------------------------------------------|
| 4. | In these dialogs you can change the<br>parameters for Modbus TCP communication.<br>Further information on this dialog is available<br>in chapter " <u>Dialog mask: Modbus general</u><br><u>parameter</u> ".<br>" <u>Dialog mask: Communication partners</u> ",<br>" <u>Dialog mask: Connection parameters</u> ", | Modbus TCP Wizard     Image: Constraint of the second parameter department of the second parameter       S7.300 or S7.400     Modbus device       S7.300 or S7.400     Modbus device       S1MATIC S7 acts as server     single write (function code 05/06)       connect at startup                                                                                                    |
|    | " <u>Dialog mask: Modbus TCP address</u><br><u>reference</u> ".                                                                                                    | Info Help < Previous Next > Finish Modbus TCP Wizard                                                                                                    |
|    | or by calling the online help with the "Help"<br>button.                                                                                                    | Communication Partners         Simatic S7         Madbus device         W#16g 0005         Connection name:         Connection colops         Connection establishment:         Image: Connection establishment:       Image: Connection colops         Image: Connection establishment:       Image: Connection colops         Image: Connection establishment:       Image: Connection colops         Image: Connection establishment:       Image: Connection colops         Image: Connection establishment:       Image: Connection colops         Image: Connection establishment:       Image: Connection colops         Image: Connection establishment:       Image: Connection colops         Image: Connection establishment:       Image: Connection colops         Image: Connection establishment:       Image: Colops         Image: Connection establishment:       Image: Colops         Image: Colops       Image: Colops         Image: Colops       Image: Colops         Image: Colsection establishment:       Image: Colsection establishment         Image: Colsection establishment:       Image: Colsection establishment         Image: Colsection establishment:       Image: Colsection establishment         Image: Colsection establishme |
|    |                                                                                                    | Info Hep < Previous Next> Finish Modbus TCP Wizard Connection parameters Enter the parameters for the connection. Simatic S7 Modbus device                                                                                                    |
|    |                                                                                                    | Local port no: Specify port Specify port<br>ASCII 2005<br>HEX 705                                                                                                    |
|    |                                                                                                    | Info Help < Previous Next> Finish                                                                                                    |
|    |                                                                                                    | Modbus TCP wizard  Modbus TCP address reference List of data areas                                                                                                    |
|    |                                                                                                    | Data area         Data type         Stat address         End address         DB number           1         Holding Registers         0         100         10           2         not used         0         100         11           3         not used         0         100         12           4         not used         0         100         13           5         not used         0         100         14           6         not used         0         100         15           7         not used         0         100         16           8         not used         0         100         17                                                                                                    |

### 5 Operation of the Application

#### 5.4 15BStep by step instruction: Change connection

|    | Description                                                                                                    | Wizard                                                                                                    |
|----|----------------------------------------------------------------------------------------------------|----------------------------------------------------------------------------------------------------|
| 5. | Click "Next" in this dialog.<br>Further information on this dialog is available<br>in chapter " <u>Dialog mask: Select destination</u><br><u>project</u> " or by calling the online help with the<br>"Help" button.                    | Modbus: TCP. Wizard         Choose destination project         Select STEP 7 project, block folder and block.         STEP 7 project, di-ModbusTC         Communication partner A         Name:       DB26         [absolute or symbolic, eg. DB xxx or "DB-Modbus")         Block folder:       ModbusTCPLutation_TVCPU 3193 PN/DPLS7 Program/Blocks         Info       Help         Info       Help                                                                                                    |
| 6. | In this dialog you check your details and click<br>"Next".<br>Further information on this dialog is available<br>in chapter " <u>Dialog mask: Overview</u> " or by<br>calling the online help with the "Help" button.                  | Info       Help       < Previous       Next>       Finish         Modbus: TCP Wizard       Image: Connection state       Image: Connection state       Image: Connection state         Ist of connections       Image: Connection state       Image: Connection state       Image: Connection state       Image: Connection state         Image: Connection state       Image: Connection state       Image: Connection state       Image: Connection state       Image: Connection state         Image: Connection state       Image: Connection state       Image: Connection state       Image: Connection state       Image: Connection state         Image: Connection state       Image: Connection state       Image: Connection state       Image: Connection state         Image: Connection state       Image: Connection state       Image: Connection state       Image: Connection state         Image: Connection state       Image: Connection state       Image: Connection state       Image: Connection state         Image: Connection state       Image: Connection state       Image: Connection state       Image: Connection state         Image: Connection state       Image: Connection state       Image: Connection state       Image: Connection state         Image: Connection state       Image: Connection state       Image: Connection state       Image: Connection state         Image: Connection state |
| 7. | The selected connection was changed. Click<br>"Finish".<br>Further information on this dialog is available<br>in chapter " <u>Dialog mask: Compilation</u><br><u>report</u> " or by calling the online help with the<br>"Help" button. | Modbus TCP Wizard         Compilation report         Would you like to configue yet another connection?         The following DB was compiled successfully: DB26         Compilation report         03/18/10 12:21:12: COMPILE yon tapFA.av1         Compilation report         03/18/10 12:21:12: COMPILE yon tapFA.av1         Compilation report         03/18/10 12:21:12: COMPILE yon tapFA.av1         Compilation report         03/18/10 12:21:12: COMPILE yon tapFA.av1         Compilation report         Compilation report         03/18/10 12:21:12: COMPILE yon tapFA.av1         Compilation report         Compilation report                                                                                                    |

5.5 16BStep by step instruction: Copy connection / use as template

# 5.5 Step by step instruction: Copy connection / use as template

In this chapter we show you step by step the procedure for copying or using an existing TCP Modbus connection as template for creating a new connection.

|     | Description                                                                                                    | Wizard                                                                                                    |
|-----|----------------------------------------------------------------------------------------------------|----------------------------------------------------------------------------------------------------|
| 8.  | Click "Next" in this dialog.<br>Further information on this dialog is available<br>in chapter " <u>Dialog mask: Welcome mask</u> ".                                                                                                    | Modbus TCP Wizard  Modbus TCP Wizard  Version 1 3  Copyright 2006-2010 Siemens AG. All rights reserved.  Noc < Previous Next> Finish                                                                                                    |
| 9.  | In this dialog you select a STEP 7 project and<br>a block folder.<br>Further information on this dialog is available<br>in chapter " <u>Dialog mask: STEP 7 project</u> "<br>or by calling the online help with the "Help"<br>button.                                                               | Modbus TCP Wizard         STEP 7 project         Select STEP 7 project and block folder.         STEP 7 project         Block folder:         Modbus TCP:Modbus TC         Block folder:         Modbus TCP:Modbus TC         Block folder:         Modbus TCP:Modbus TC         Block folder:         Modbus TCP:Modbus TC         IP Adress of station found         191.168.16.1 > integrated: 1         Info       Help         Info       Help         Vervious       Next >                                                                                                    |
| 10. | In this dialog you select an uploaded<br>connection in the overview. Activate the<br>"Copy" option and click "Next".<br>Further information on this dialog is available<br>in chapter " <u>Dialog mask: Upload</u><br><u>connections</u> " or by calling the online help<br>with the "Help" button. | Modbus TCP Wizard         Upload connections         List of connection a         D (168, DB/UDT         Connection type         Connection_0005         1         UD 155         DE23         1         UD 23         1         1         1         1         1         1         1         1         1         1         1         1         1         1         1         1         1         1         1         1         1         1         1         1         1         1         1         1         1         1         1         1         1         1         1         1         1         1         1         1         1         1 <td< td=""></td<> |

#### 5.5 16BStep by step instruction: Copy connection / use as template

|     | Description                                                                                                    | Wizard                                                                                                    |
|-----|----------------------------------------------------------------------------------------------------|----------------------------------------------------------------------------------------------------|
| 11. | In these dialogs you can change the<br>parameters for Modbus TCP communication.<br>Further information on this dialog is available<br>in chapter " <u>Dialog mask: Modbus general</u><br><u>parameter</u> ".<br>" <u>Dialog mask: Communication partners</u> ",<br>" <u>Dialog mask: Connection parameters</u> ", | Modbus TCP Wizard       Modbus general parameter       General parameter       S7-300 or S7-400       Modbus device       SIMATIC S7 acts as server       single wite (function code 05/06)       connect at statup                                                                                                    |
|     | " <u>Dialog mask: Modbus TCP address</u><br><u>reference</u> "                                                                                                    | Into Help < Previous Next> Finish<br>Modbus TCP Wizard<br>Communication Partners                                                                                                    |
|     | or by calling the online help with the "Help" button.                                                                                                    | Enter the properties of the communications pathers.          Simatic S7       Modbus device         Connection ID:       If 15g 0006         Connection name:       Connection_0006         Connection establishment:       Image: Active Passive         Connection       Unspecified connection<br>pather         IP address:       OO1_000_000         Used interface:       CPU 319           |
|     |                                                                                                    | Into Help < Previous Next> Finish Modbus TCP Wizard Connection parameters Enter the parameters for the connection.                                                                                                    |
|     |                                                                                                    | Simatic S7     Modbus device       Local port no:        Specify port                                                                                                    |
|     |                                                                                                    | Into Help < Previous Next> Finish Modbus TCP Wizard Modbus TCP address reference List of data areas                                                                                                    |
|     |                                                                                                    | Data area     Data type     Stat addess     End address     DB number       1     Holding Registers     0     100     100       2     not used     0     1000     111       3     not used     0     1000     121       4     not used     0     1000     133       5     not used     0     1000     144       6     not used     0     1000     155       7     not used     0     1000     165 |
|     |                                                                                                    | 8 not used  0 100 17 Info Help <previous next=""> Finish</previous>                                                                                                    |

|     | Description                                                                                                    | Wizard                                                                                                    |
|-----|----------------------------------------------------------------------------------------------------|----------------------------------------------------------------------------------------------------|
| 12. | In this dialog you enter any DB name.<br>Further information on this dialog is available<br>in chapter " <u>Dialog mask: Select destination</u><br><u>project</u> " or by calling the online help with the<br>"Help" button.             | Modbus TCP Wizard       Image: Choose destination project         Select STEP 7 project, block folder and block.         STEP 7 project, dt/ModbusTC         Communication pather A         Name:       DB26         [absolute or symbolic, eg. DB xxx or "DB-Modbus"]         Block folder:       ModbusTCP\station_1\CPU 3193 PN/DP\S7 Program\Blocks                                                                                                    |
|     |                                                                                                    | Info Help < Previous Next> Finish                                                                                                    |
| 13. | In this dialog you check your details and click<br>"Next".<br>Further information on this dialog is available<br>in chapter " <u>Dialog mask: Overview</u> " or by<br>calling the online help with the "Help" button.                    | Deriview         DB/UDT         Connection type         Connection name         Remote IP           5         DB26         Modbus TCP         Connection_0005         175187.1.22           1         UD165         TCP/IP         station_2         175187.1.22           3         DB23         TCP/IP         station_2         175187.1.22           4         DB23         TCP/IP         station_2         175187.1.22           5         DB26         Modbus TCP         Connection_0006         175187.1.22           5         DB26         Modbus TCP         connection_0006         175187.1.22           5         DB26         Modbus TCP         connection_0006         175187.1.22           5         DB26         Modbus TCP         connection_0006         175187.1.22           5         DB26         Modbus TCP         connection_0006         175187.1.22           5         DB26         Modbus TCP         connection_0006         175187.1.22           6         DB26         Modbus TCP         connection_0006         175187.1.22           6         DB26         Modbus TCP         connection_0006         175187.1.22           6         DB26         Modbus TCP         connection_0006 |
| 14. | A new connection was configured from the template. Click "Finish".<br>Further information on this dialog is available in chapter " <u>Dialog mask: Compilation</u> <u>report</u> " or by calling the online help with the "Help" button. | Modibus TCP Wizard         Compilation report         Would you like to configue yet another connection?         The following DB was compiled successfully: DB26         Compilation report         03/18/10 12:21:12: COMPTLE von tapFA.av1         Compilation report         03/18/10 12:21:12: COMPTLE von tapFA.av1         Compilation report         03/18/10 12:21:12: COMPTLE von tapFA.av1         Compilation report         03/18/10 12:21:12: COMPTLE von tapFA.av1         Compilation report         03/18/10 12:21:12: COMPTLE von tapFA.av1         Compilation report         03/18/10 12:21:12: COMPTLE von tapFA.av1         Compilation report         03/18/10 10 12:21:12: COMPTLE von tapFA.av1         Compilation report         03/18/10 10 12:21:12: COMPTLE von tapFA.av1         Compilation report         Compilation report         03/18/10 10 12:21:12: COMPTLE von tapFA.av1         Compilation report         03/18/10 10 10 10 10 10 10 10 10 10 10 10 10 1                                                                                                    |

#### 5.5 16BStep by step instruction: Copy connection / use as template

## 6 Related Literature

### 6.1 Internet Link Specifications

This list is not complete and only represents a selection of relevant information. Table 6-1

|     | Subject                                        | Title                           |
|-----|------------------------------------------------|---------------------------------|
| \1\ | Website "HMI &<br>Industrial<br>Communication" | http://www.siemens.com/s7modbus |

## 7 History

| Version | Date       | Modifications                  |
|---------|------------|--------------------------------|
| V1.0    | 10.09.2008 | First issue                    |
| V1.1    | 24.06.2009 | Small changes                  |
| V1.3    | 18.03.2010 | Modification of GUI            |
| V1.3    | 28.11.2012 | Small changes in Documentation |